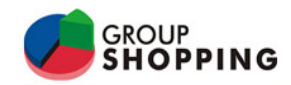

# **Novidades da versão**

**1. Demonstrativo de Receitas por Período – Faturado x Recebido** 

Disponível opção para selecionar a classe de conta.

### **Como fazer:**

- 1- Acesse o menu: **Relatórios/ Receitas/ Demonstrativo de Receitas Faturado x Recebido**.
- 2- Informe os filtros desejados, e em **Classe de conta**, selecione a classe desejada.
- 3- Clique em **Filtrar** e os dados serão apresentados.

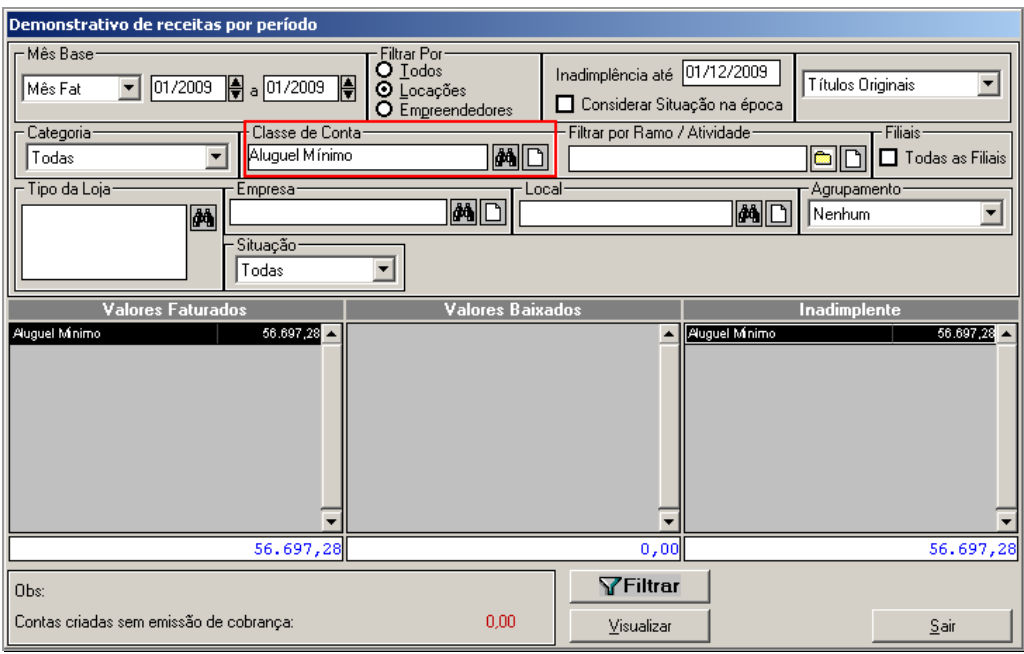

**2. Permissões de Usuários – Apenas alterar cadastro de fornecedores e cadastro de contrato**  Opção que permite limitar o acesso dos usuários para apenas alterar o cadastro de fornecedores e contrato de locação.

## **Como fazer:**

- 1- Acesse o menu: **Arquivo/ Usuários**.
- 2- Selecione o usuário desejado e acesse a guia **Permissões**.
- 3- Para permitir que o usuário apenas tenha acesso a alterar as informações do contrato de locação, marque a opção **Permitido apenas alterar contratos**.
- 4- Para permitir que o usuário tenha permissão apenas para alterar as informações do cadastro de fornecedor, marque a opção **Permitido apenas alterar cadastro de fornecedor.**

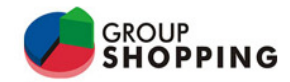

**Novidades da versão 33.74/7.2.08** 

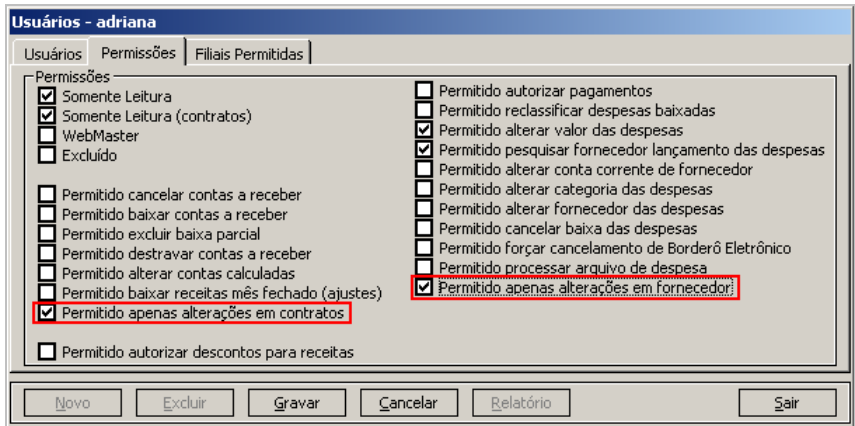

5- Clique em **Gravar** para salvar as novas permissões.

#### **3. Controle de Usuário – Autorização de Desconto de baixa para Contas a Receber**

Disponível opção que permite controlar os usuários que possuem permissão para dar descontos no momento da baixa de contas a receber e no momento de registrar o acordo.

### **Como fazer:**

- 1- Acesse o menu: **Arquivo/ Configuração do sistema**.
- 2- Selecione a guia **Receitas** e marque a opção **Controle de usuário de autorização de descontos**.
- 3- Clique em **Ok** para salvar a configuração.

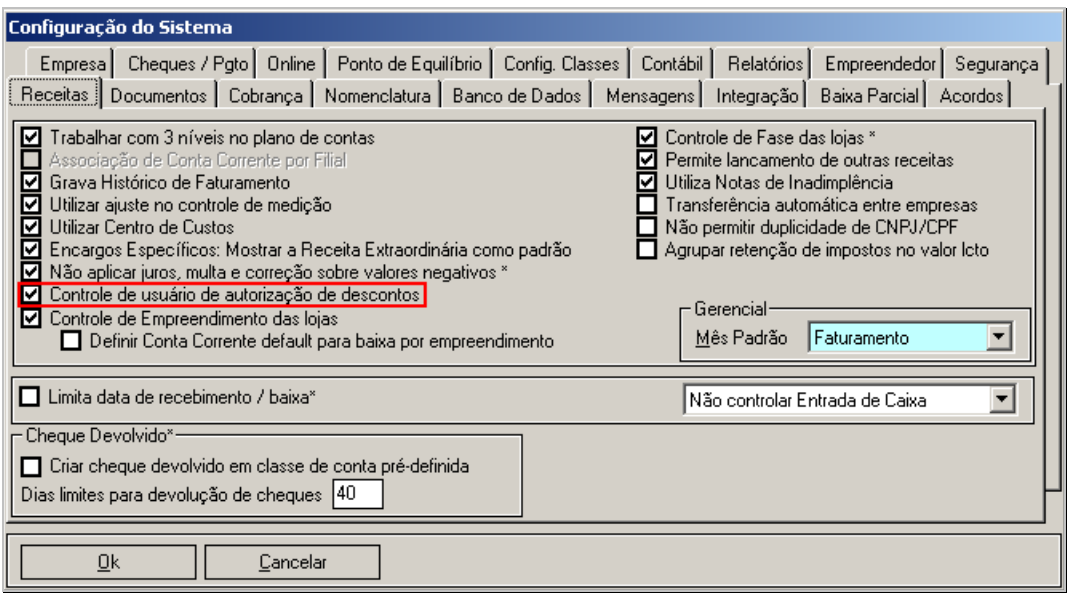

- 4- Em seguida, acesse o menu **Arquivo/ Usuários**.
- 5- Selecione um usuário que terá permissão para autorizar descontos, e na guia **Permissões**, marque o item **Permitido autorizar descontos para receitas**.

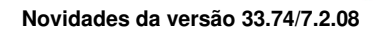

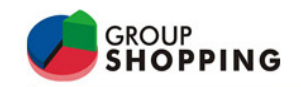

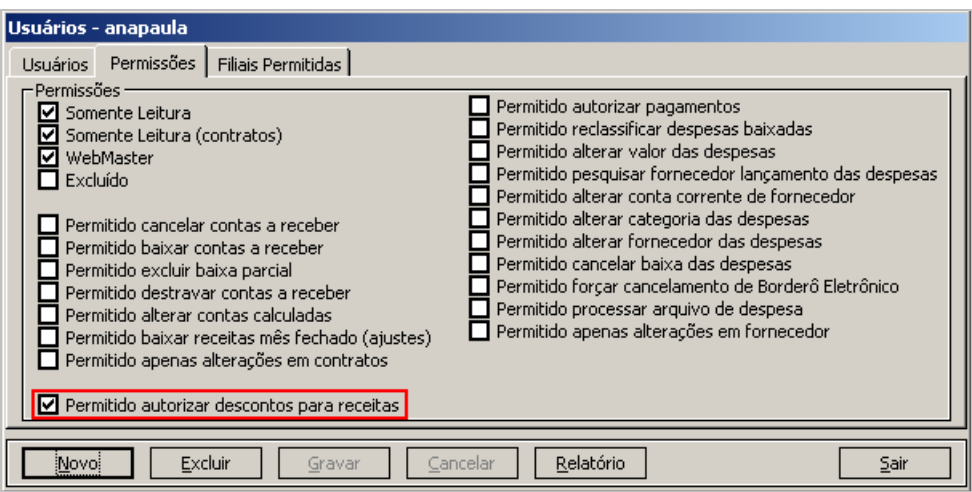

- 6- Clique em **Gravar** para salvar a permissão.
- 7- Estando no sistema com um usuário que não possui permissão para autorizar descontos, e tentar conceder descontos para um lançamento, será solicitado a autorização de um usuário com essa permissão:

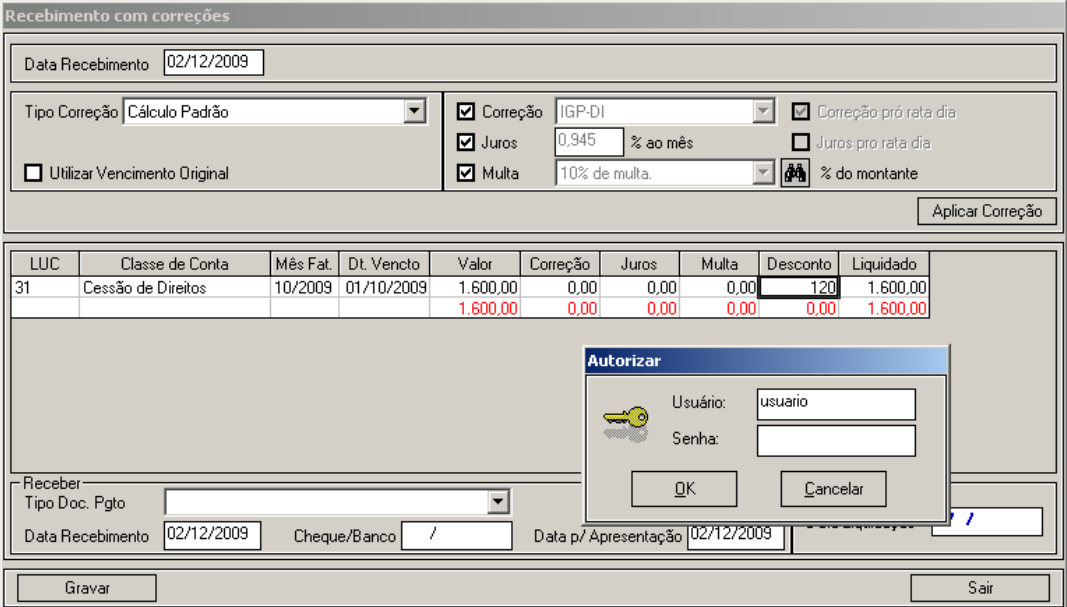

8- Mas se o usuário logado tiver essa permissão, conseguirá atribuir desconto sem apresentar a mensagem para autorizar.

#### **4. Relatório de Despesas por Fornecedor – Novo modelo: Com Histórico – linha digitável**

Disponível novo modelo do relatório de despesas por fornecedor com as seguintes informações:

- -Forma de pagamento
- -Conta corrente do fornecedor
- -Linha digitável do boleto

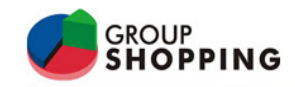

## **Como fazer:**

- 1- Acesse o menu: **Relatórios/ Despesas/ Despesas por fornecedor**.
- 2- Informe os filtros desejados e em Modelo, selecione a opção **Com Histórico Linha digitável**.

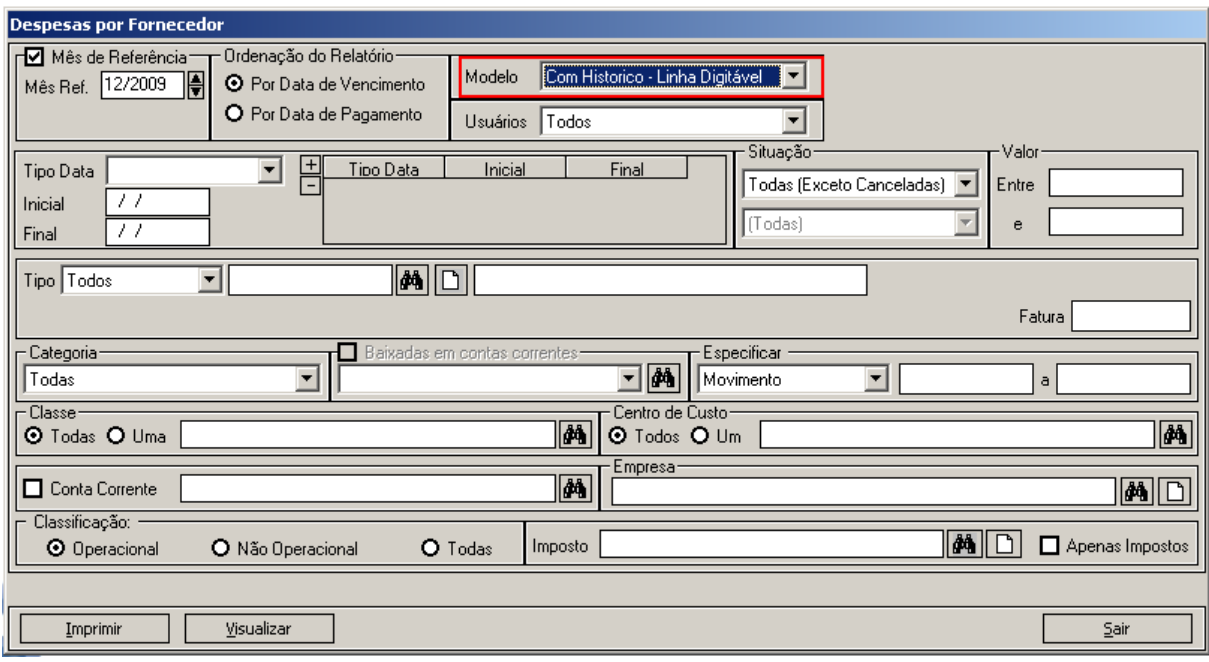

## 3- Ao visualizar o relatório, os dados serão apresentados no seguinte layout:

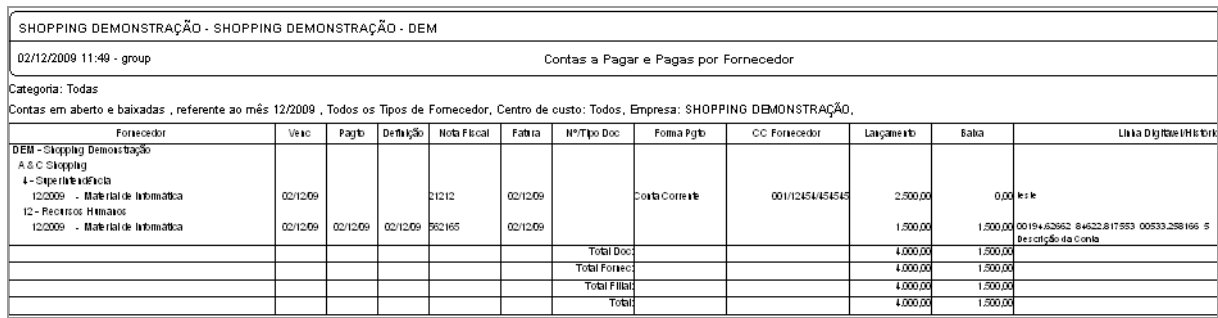